# *IBM SPSS Statistics Server for Windows Installation Instructions*

# *System Requirements*

The minimum hardware and software requirements for IBM® SPSS® Statistics Server are as follows:

**Hardware and operating system.** See the following table for supported operating systems and processor architectures.

Table 1-1

*Supported Windows operating systems and processor architectures*

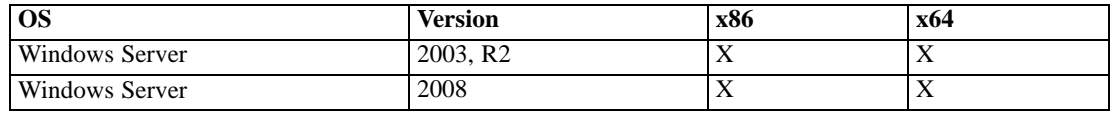

- **Minimum free disk space.** 525 megabytes (MB) for installation. Additional free disk space is required to run the program (for temporary files). The amount of space needed for temporary files depends on the number of users, the expected size of the *.sav* file, and the procedure. You can use the following formula to estimate the space needed:  $\langle$  number of users $\rangle^*$ <*.sav* file size> \* <factor for procedures>, where <factor for procedures> can range from 1 to 2.5. For example, for procedures like K-Means Cluster Analysis (QUICK CLUSTER), Classification Tree (TREE), and Two-Step Cluster Analysis (TWOSTEP CLUSTER), the <factor for procedures> is closer to 1 than 2.5. If sorting is involved, it is 2.5. So, if you have four users, the expected *.sav* file size is 100 MB, and sorting is involved, you should allow 1 GB (4  $\times$  100 MB  $\times$  2.5) of storage for temporary files.
- **Minimum RAM.** 2 gigabytes (GB).
- If using physical installation media, a DVD-ROM drive.
- A network adaptor running the TCP/IP network protocol.

**Client software.** The client software must be at the same release level as the SPSS Statistics Server software.

*Note*: We recommend that you install a copy of the client software on your Windows desktop computer. You may need it to test the SPSS Statistics Server connection and to test the data sources that you configure. It might also be useful for diagnosing other problems. If you downloaded SPSS Statistics Server, you can also download the client. If you have physical installation media, your product package contains a client installation disk. Please do not install the client on the same computer as SPSS Statistics Server.

*IBM SPSS Statistics Server for Windows Installation Instructions*

# *Upgrading*

If you do not currently have IBM® SPSS® Statistics Server installed on the target computer, skip to [Installing](#page-2-0) on p. [3 .](#page-2-0) If you do have an installation on the target computer, decide whether to:

- Replace the current version. You must replace the old version if the new version is a minor release compared to the old version. You can check if the release is minor by looking at the first two parts of the version number. If these are the same as the installed version, the new version is a minor version compared to the installed version. For example, if the new version is 16.0.1 and the old version is 16.0, the new version is a minor release and you must replace the old version.
- *or*
- Install the new version in addition to your current version. You can install the new version in addition to the old version if the new version is a major release compared to the old version. For example, if the new version is 16.0 or 16.0.1 and the old version is 15.0, you can install the new version in addition to the current version.

#### *To Replace the Current Version*

- E Back up your existing configuration file (*statisticsd.conf*) to another location. You can use the administration console to check the location of your configuration file.
- Example Remove the old version. Follow the steps in [Uninstalling](#page-4-0) on p.  $5$ .
- $\triangleright$  Install the new version. Follow the steps in [Installing](#page-2-0) on p. [3](#page-2-0).
- $\triangleright$  Compare your old configuration file with the new configuration file and transfer any options settings that you want to preserve in the new file. Do not replace the new file with the old one.

#### *To Add the New Version*

- $\triangleright$  Follow the steps in [Installing](#page-2-0) on p. 3, with the following comments.
	- **Destination directory**. Install the new version in the different location from the old version.
	- **IP address**. During installation you will be prompted to enter an IP address for SPSS Statistics Server to use. You can use the same address for both versions.
	- **Port number.** Use a different port number for the new version. By default, a different port number is set for the new version.
	- **Temporary files**. Use the same temporary file location for both versions. By default, the same location is used for both versions.

The port number and temporary file location are specified in the administration console. Refer to the *IBM SPSS Statistics Server Administrator's Guide* for more information.

Whenever you install a new version, be sure to distribute SPSS Statistics Server product's host name and port number to the end users.

# <span id="page-2-0"></span>*Installing*

The Setup program installs the following components:

- A Windows service that manages end-user requests.
- Software that handles data access and statistical processing.

*Note*: IBM® SPSS® Statistics Server must be installed on a hard drive on the computer on which the Setup program is running.

#### *Windows Server 2003*

- $\triangleright$  Log on to the server computer with administrator privileges.
- E If you downloaded an eAssembly, double-click the file and extract the installation files.
- E Insert the DVD into the DVD drive; the AutoPlay menu will appear. Alternatively, go to the location where the installation files were extracted and click on *setup.exe*.
- E Choose Install SPSS Statistics Server, and then follow the instructions that appear on the screen.

#### *Windows Server 2008*

You must run the AutoPlay or, if using downloaded files, *setup.exe* as administrator:

- E If you downloaded the product, double-click the downloaded file and extract the installation files.
- $\blacktriangleright$  If installing from a DVD, close the AutoPlay window that automatically appeared when you inserted the DVD into your DVD drive.
- **EXECUTE:** Using Windows Explorer, browse to the DVD drive. Alternatively, browse to the location where the installation files were extracted.
- E Right-click *setup.exe* in the *Windows* subfolder and choose Run as Administrator. Alternatively, go to the location where the installation files were extracted and click on *setup.exe*.
- E On the AutoPlay menu, choose Install SPSS Statistics Server, and then follow the instructions that appear on the screen.

### *Destination*

You can install in a different destination folder, but you must install on the computer from which the setup is being run (you cannot install to a network location).

If you are installing on the same computer with other Server products, install in a *separate* directory. Do not install multiple Server products in the same directory.

## *IP Address and Port Number*

The Setup program will supply a default IP address for the server computer to use. If the computer has only one IP address, accept this default. If the server computer has more than one IP address, specify the address that you want IBM® SPSS® Statistics Server to use.

*IBM SPSS Statistics Server for Windows Installation Instructions*

The Setup program will supply a default port number for the server computer to use. If the default port is not in use, accept it; otherwise specify the port number that you want SPSS Statistics Server to use.

## *Note for 64-Bit Servers*

If you are installing IBM® SPSS® Statistics Server on a 64-bit Windows operating system, you can install the 32-bit version instead of the 64-bit version. If you want to install the 32-bit version, do not use the AutoPlay that automatically appears when you insert the DVD. Because the AutoPlay detects your operating system, the default AutoPlay is for the 64-bit version. To access the 32-bit AutoPlay, run *setup.exe* in *autoplay\win32* on the DVD.

## *After You Install IBM SPSS Statistics Server*

This section describes some required and optional steps that you can perform after installation. It does not describe all possible configuration options. You can find information about all the configuration options in the *IBM SPSS Statistics Server Administrator's Guide*.

#### *Checking the Server Status*

- ► On the computer where you installed IBM® SPSS® Statistics Server, select Services from Administrative Tools on the Control Panel.
- ▶ Locate Statistics20Service in the list. If the service is not started, double-click its name and start it on the dialog box that appears. Note that if the service startup is configured to be Automatic, the service will start automatically whenever the computer is restarted.
- $\triangleright$  Click OK to close the dialog box.

SPSS Statistics Server is now ready to accept connections from end users.

#### *Connecting End Users*

End users connect to IBM® SPSS® Statistics Server by logging in from the client software. See the *IBM SPSS Statistics Server Administrator's Guide* for a description of how the software works and what you need to do to administer it. You must give end users the information that they need to connect, including the IP address or host name of the server machine.

#### *Example Files*

Example files are installed in the IBM® SPSS® Statistics Server installation directory. They are available for end users who connect to the Server and want to test the software.

## <span id="page-4-0"></span>*Administration Console Application*

The administration console application is IBM® SPSS® Statistics Administration Console, which uses the framework for IBM® SPSS® Collaboration and Deployment Services Deployment Manager. The SPSS Statistics Administration Console collects and displays information about IBM Corp. server products. It also allows you to control and configure server software, including IBM® SPSS® Statistics Server. The SPSS Statistics Administration Console is available for download or included on your DVD.

## *IBM SPSS Data Access Pack Technology*

IBM® SPSS® Statistics Server has a **distributed architecture** that uses **ODBC** to access data. You can use IBM® SPSS® Data Access Pack for accessing data. IBM SPSS Data Access Pack is available for download or from the DVD.

For information about the data access technologies, including information on choosing, installing, and deploying a technology, refer to the *IBM SPSS Data Access Pack Installation Instructions*.

There is additional information in the DataDirect online documentation, which includes Adobe Acrobat versions of detailed installation instructions, administration information, and ODBC reference guides. These documents are highly recommended if you plan to use IBM SPSS Data Access Pack technology.

DataDirect's product documentation for Connect ODBC is included, by default, as part of the IBM SPSS Data Access Pack installation. The installer creates the entry IBM SPSS OEM Connect and ConnextXE for ODBC along with the entries for your other programs on the Start menu. The DataDirect product documentation is accessed from this menu item.

*Note:* The documentation can also be accessed from the DataDirect home page at *<http://www.datadirect.com/index.ssp>*.

# *IBM SPSS Statistics Batch Facility*

The IBM® SPSS® Statistics Batch Facility is a batch-processing utility included with SPSS Statistics Server. The SPSS Statistics Batch Facility is intended for automated production of statistical reports. Automated production provides the ability to run SPSS Statistics analyses without user intervention.

The SPSS Statistics Batch Facility is automatically installed with SPSS Statistics Server. For information about administering the SPSS Statistics Batch Facility, see the *IBM SPSS Statistics Server Administrator's Guide*.

## *Uninstalling*

- **From the Windows Start menu choose:** Settings > Control Panel
- ▶ From the Control Panel, choose Add/Remove Programs.

*IBM SPSS Statistics Server for Windows Installation Instructions*

▶ Click the Change or Remove Programs button on the left, choose IBM® SPSS® Statistics Server from the list, and click Change/Remove.

*Note*: If you have more than one version of SPSS Statistics Server installed on the computer, be sure to choose the version that you want to remove.

A message will be displayed when uninstallation is complete. This may take several minutes.